## **Configuring Multiple Panels with the OPEditor**

You configure multiple panels by loading the OPEditor software on a personal computer and selecting the appropriate options. The setup options for your system configuration such as type of PLC being used, communications protocol, and the type of panel being used are handled through an on-screen dialogue.

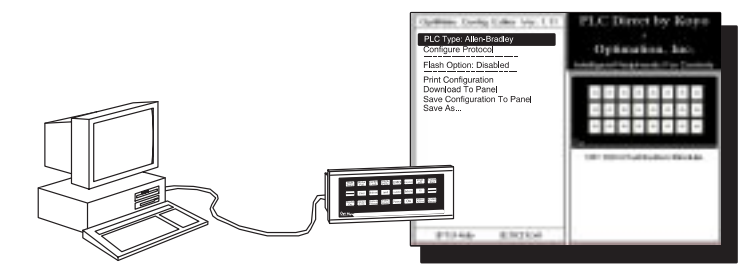

In order to use the OPEditor software, you must have the following components:

## • IBM 386 (or better) compatible computer VGA or SVGA video board and color monitor DOS 5.0 or higher and 3 1/2" disk drive At least 1 meg of hard drive space and 1 meg of RAM At the time of publication of this manual, we are providing a DOS version of the OptiMate OPEditor configuration software. In early 1996, we will have a Windows version available. There is only one installation disk for this software. You must have a 3-1/2 inch drive in order to install it. We suggest you make a backup copy of this disk before making the installation. <u>Opti<sub>Mate</sub></u> OptiMate Configuration Editor Version 1.11 2/95 OMCFG01 Here are the easy steps for successful installation of the software: 1. Insert the disk in the 3 1/2" floppy drive of your computer. 2. From the DOS prompt, execute the INSTALL.EXE file. For example, if the disk is in drive A, and you are logged onto your hard drive, type the following: **Requirements How to Install**

......... **A: install press** <**Return**>

- 3. You will be prompted to accept the default directory (C:\OP) or change it. Make the choice and press Enter.
- 4. The software will automatically insert files in the directory you have named. These will use about 400 kilobytes of hard drive space. You should view the OPTITEXT.WRI file to take advantage of demo files and other useful information. The main file is OPEDITOR.EXE. The other files are for fonts and configuration information. Two subdirectories are created: (1) modules, and (2) systems. These are used to store your configuration data.
- 5. You will automatically be returned to the DOS prompt after the files and directories have been created, and you press the Return key. Installation is now complete!

## **System**

**16**

## **Step-by-Step Procedure**

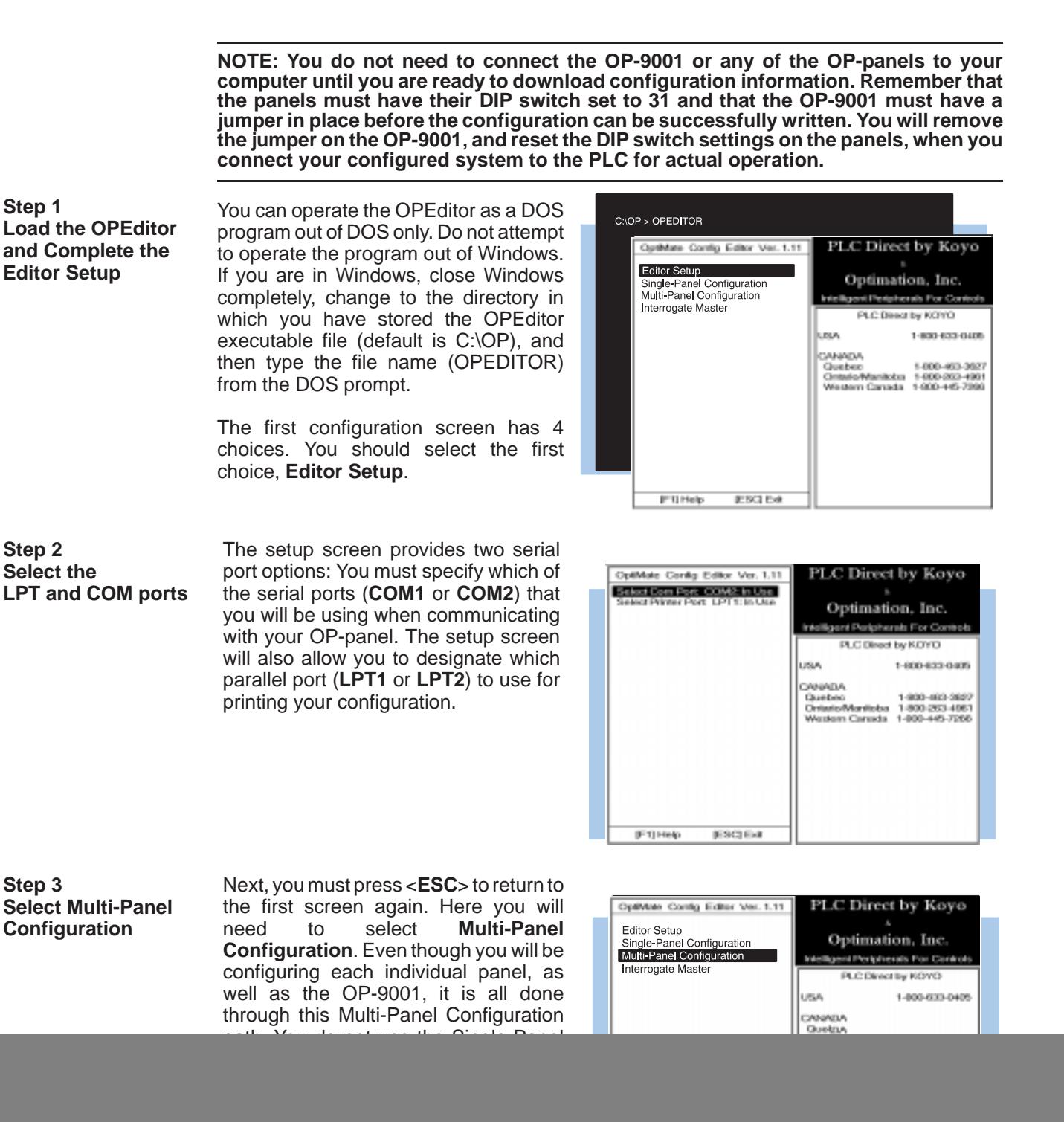

**IESCLE# UPTO Help** 

**Step 4 Select the Source for your Configuration**

When you select **Multi-Panel Configuration**, another menu appears that allows you to choose from the following actions:

Browse the OP Directory for an existing system configuration.

Enter a path and filename of an existing system configuration.

Upload a system configuration already in the OP-9001 panel.

Configure a new system.

You will want to select **Configure a New System**, since you are creating a configuration file for the first time.

**Step 5 Enter the Correct PLC Brand and Type**

As soon as you make the above selection and press the <**Enter**> key, you will go to a screen that allows you to choose from either **PLCDirect** or **Allen-Bradley**.

After making your selection, press the **<Enter>** key to return to previous screen.

![](_page_2_Picture_11.jpeg)

![](_page_2_Picture_12.jpeg)

**Step 6A Select Configure Protocol and the PLC Subtype**

Select **Configure Protocol**. Here we are selecting the communications protocol that will be used between the PLC and the OP-9001.

This will take you to another screen that gives you a selection of **PLC Subtype**. The default subtype (for PLC**Direct**) is indicated. In this example shown, the default is **Direct-Net 205**. To change this, press the <**Enter**> key.

Select the desired protocol for the CPU subtype that you are using. Refer to the appropriate CPU User Manual for the correct protocol corresponding to the communications port you are using.

Make sure your choice here matches the CPU port into which you will actually be connected. On some PLC**Direct** models, one port is K-sequence and another may be **Direct**Net. On others, you may only have one protocol available.

![](_page_2_Picture_18.jpeg)

**Step 6B Set the Baud Rate, Parity and Stop Bits**

If you are using a PLC**Direct** or compatible programmable controller with your OP-9001, you can use the chart shown on the right to help you select the proper baud rate, parity and stop bits.

If you are using an Allen-Bradley SLC 5/03 or 5/04, you must select either 4800 or 9600 baud. Your Allen-Bradley configuration software shows a default baud rate of 1200; so you must change this. You must also be connecting through Channel 0 (the bottom serial port) and be set to DF1 full duplex.

![](_page_3_Picture_315.jpeg)

**Step 6C Set the Timeout** When the OP-9001 sends a message to the PLC, and either does not receive a response or does not understand the response, it will wait the timeout period before resending the message. The default timeout period is 0.3 seconds. You can change this, if you like. The range is from 0.2 seconds to 25.5 seconds.

**Step 6D Set the PLC Address for the Port Used**

Each PLC**Direct** or compatible has addresses associated with its communications ports. Some port addresses are fixed and some are configurable. Check your respective PLC User Manual for the address available for the port connected to your OP-9001. Make sure your OPEditor setting matches the number assigned to the port.

For Allen-Bradley SLC 5/03 or 5/04, you must connect to Channel 0 (the bottom serial port) set for DF1 full duplex. You can set the PLC address to any number in

![](_page_3_Picture_11.jpeg)

the range of 0 through 255 using the A-B software. Make sure the OPEditor setting matches the A-B configuration. The default is PLC Address 1.

**Step 7 Add the Panel to the System**

Since this is the first time that you are configuring a multi-panel system, select **Add Panel to the System**. Then press the **<Enter>** key.

![](_page_3_Picture_15.jpeg)

![](_page_4_Figure_2.jpeg)

**NOTE: Remember that you must have the DIP switch on the rear of the OP-panel set to address 31 in order for the downloading of your configuration to take place.**

**Step 10 Assign a Unique Panel Address**

So that the OP-9001 can distinquish OptiMate Config Editor Ver. 2.00 one panel from the next, you must **Sorrell Malitanes** assign a unique address (in the range of 0 through 30) to each panel via its address dip switch. Make sure that the **Panel Numbe**r setting matches the dip switch setting.

![](_page_4_Figure_6.jpeg)

Protocol: Occiding HEX

PLC Direct by Koyo

Optimation. Inc. **Bonnet Presidenceds Fox Car** 

**Step 11 Repeat Steps 8-10 for each OP-panel**

Each panel has to be individually configured for all of its features. You will have to repeat Steps 8 thru 10 for each panel you add to your system. Notice that as you add panels to your configuration they are shown on the righthand side of your screen along with the panel address and the base register address.

Each panel requires certain blocks of consecutive memory for its mapping process and you must be careful in assigning the base register addresses. In our Memory Planning section of this manual, we presented you with a table that shows the consecutive memory requirements for each panel and PLC combination. Assign a base register address that will not conflict with the other panels by overwriting their configuration.

Keep in mind (as you refer back to the individual User Manuals for each OptiMate panel) the configuration examples were based on single-panel systems that had to communicate directly with the PLC. For this reason they are setup in a single-panel scheme using the communications protocol of the PLC. For example, you use K-sequence or **Direct**NET for the PLC**Direct** and compatibles. The communications protocol for multi-panel systems will always be set for **OptiMate HEX** except for the OP-9001 communications master. The panels do not talk to the PLC directly–they talk instead to the OP-9001 communications master.

**Step 12 Download the System Configuration to the OP-9001**

When you have completely finished configuring every individual panel belonging to your system, you are then ready to download the overall system to your OP-9001 panel. Don't forget to place the downloading jumper on the OP-9001. You access this through the edge of the panel. When you are finished downloading, you need to remove the jumper before the OP-9001 can communicate with the PLC. Make sure also that you have reset the DIP switch on the OP-panels to match the unique address you gave them during configuration.

![](_page_5_Picture_7.jpeg)

Do not leave the panels set to address 31 or otherwise the OP-9001 will not be able to communicate with them.

If you want to download your system to a disk or save it as a file, you will notice the last two options on the above dialogue allow you to do just that. It is a good idea to always store your configuration on your hard drive or a floppy, as well as download it to the OP-9001.

**NOTE: Remember that you must have the "download" jumper in place in order to download the system from the computer to the OP-9001. The jumper is located between the DB15 connector and the power supply connector on the open edge of the panel**

If you later want to **add, remove or modify a panel configuration**, you can do so by merely selecting any of these options from the above menu. You can also **print** the system highlights or the detailed version of your configuration, by clicking on these menu options.

By using **Save System To Disk**, or **Save As..** options of the menu, you can also make sure you have a backup copy of your configurations (panel or system) stored somewhere besides in a panel or the OP-9001.